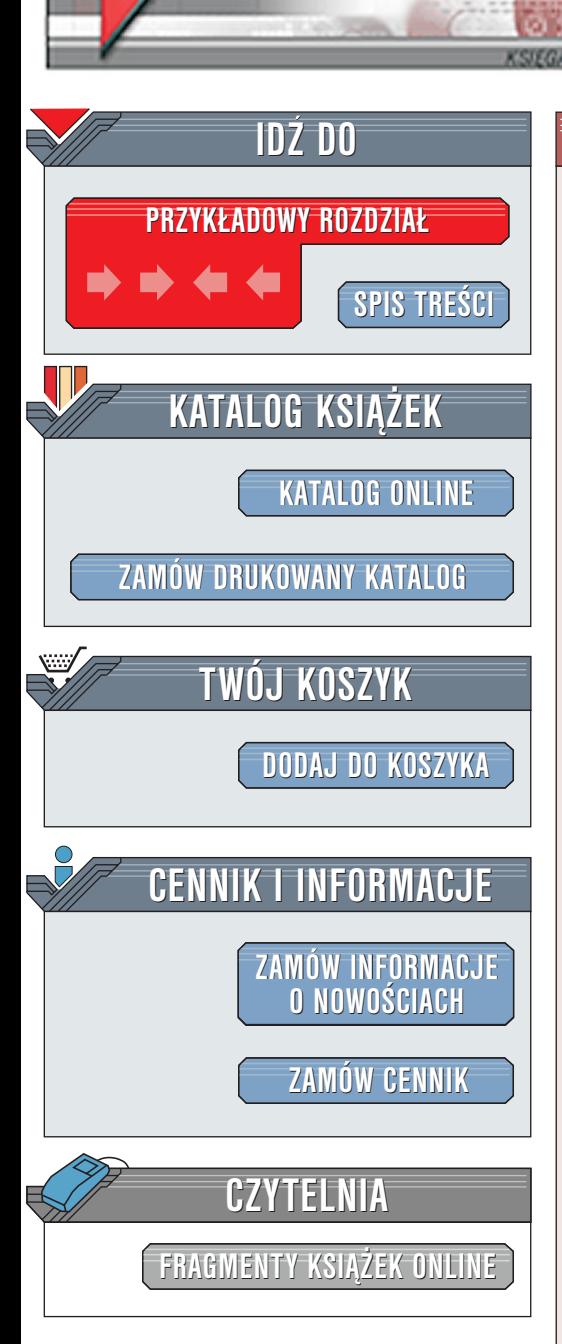

Wydawnictwo Helion ul. Chopina 6 44-100 Gliwice tel. (32)230-98-63 [e-mail: helion@helion.pl](mailto:helion@helion.pl)

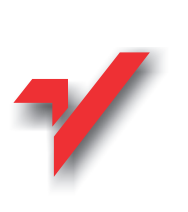

## ABC komputera. Wydanie III

Autor: [Piotr Wróblewski](http://helion.pl/autorzy/wrop.htm) ISBN: 83-7179-530-9 Format: B5, stron: 320

elion<sub>3</sub>

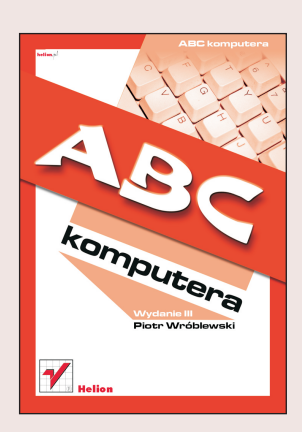

"ABC Komputera. Wydanie III" to prosty w użyciu podręcznik przeznaczony dla osób, które dotychczas nie miały żadnego kontaktu z komputerem, a teraz pragną szybko nauczyć się jego obsługi; jest uaktualnioną wersją pierwszej edycji książki wydanej w 1999 roku, która spotkała się z życzliwym przyjęciem licznego grona Czytelników.

Książka jest napisana prostym językiem. Jej lekturę ułatwiają ilustracje i indeks pojęć. Podręcznik ten jest owocem osobistych doświadczeń autora zdobytych podczas prowadzenia kursów komputerowych. V<br>.

- " • Kupujemy komputer -- porady
- " • Obsługa komputera od podstaw
- " Opis najnowszego systemu Windows XP
- " • Praca z drukarką
- " Walka z wirusami komputerowymi
- " Gry komputerowe
- " • Microsoft Word 2002 (XP)
- " • Microsoft Excel 2002 (XP)
- " • Obliczanie spłaty kredytów i lokat z odsetek
- " Kompresja dokumentów
- $\bullet$  Internet w domu
- " " Darmowa poczta elektroniczna
- " Komunikatory internetowe
- " Grupy dyskusyjne
- Poszukiwanie pracy przez Internet

 $\mathbb{R}$ 

# <span id="page-1-0"></span>Spis treści

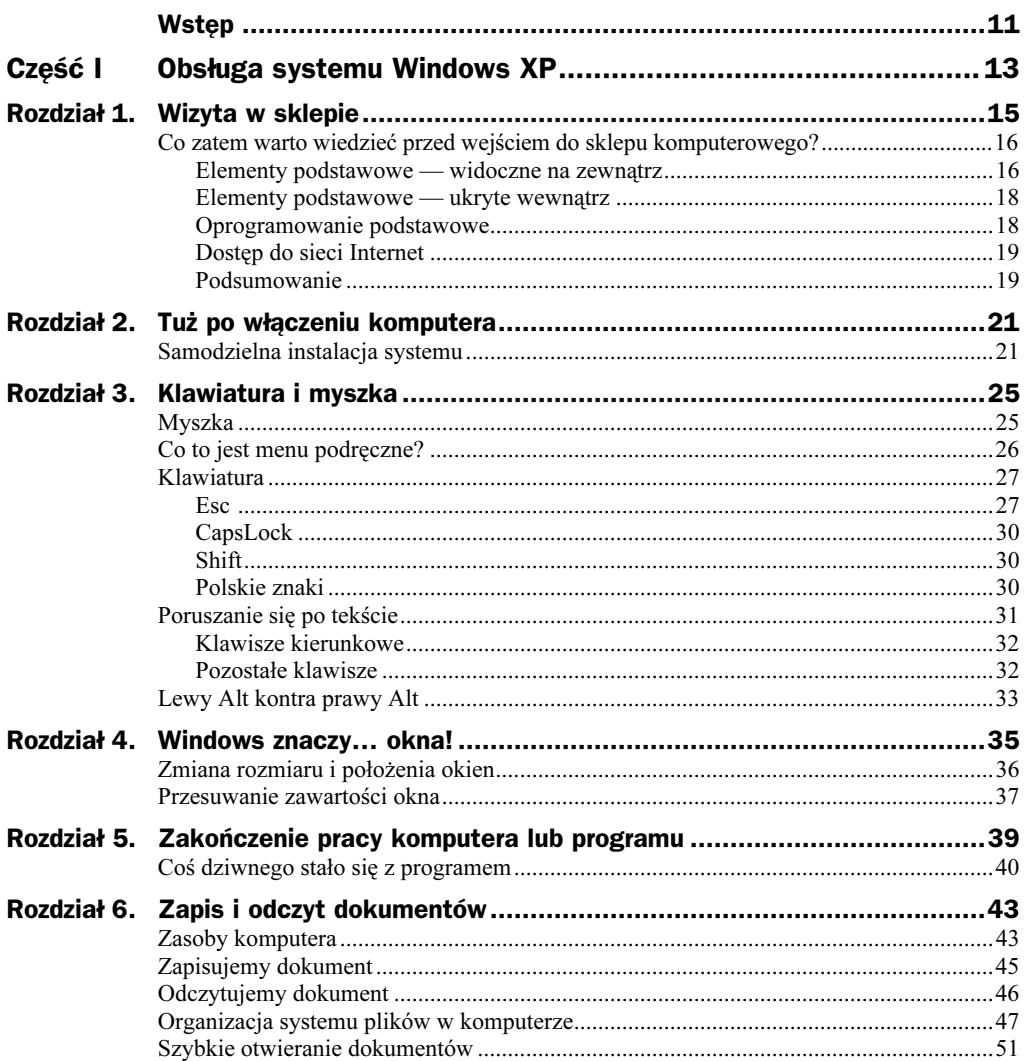

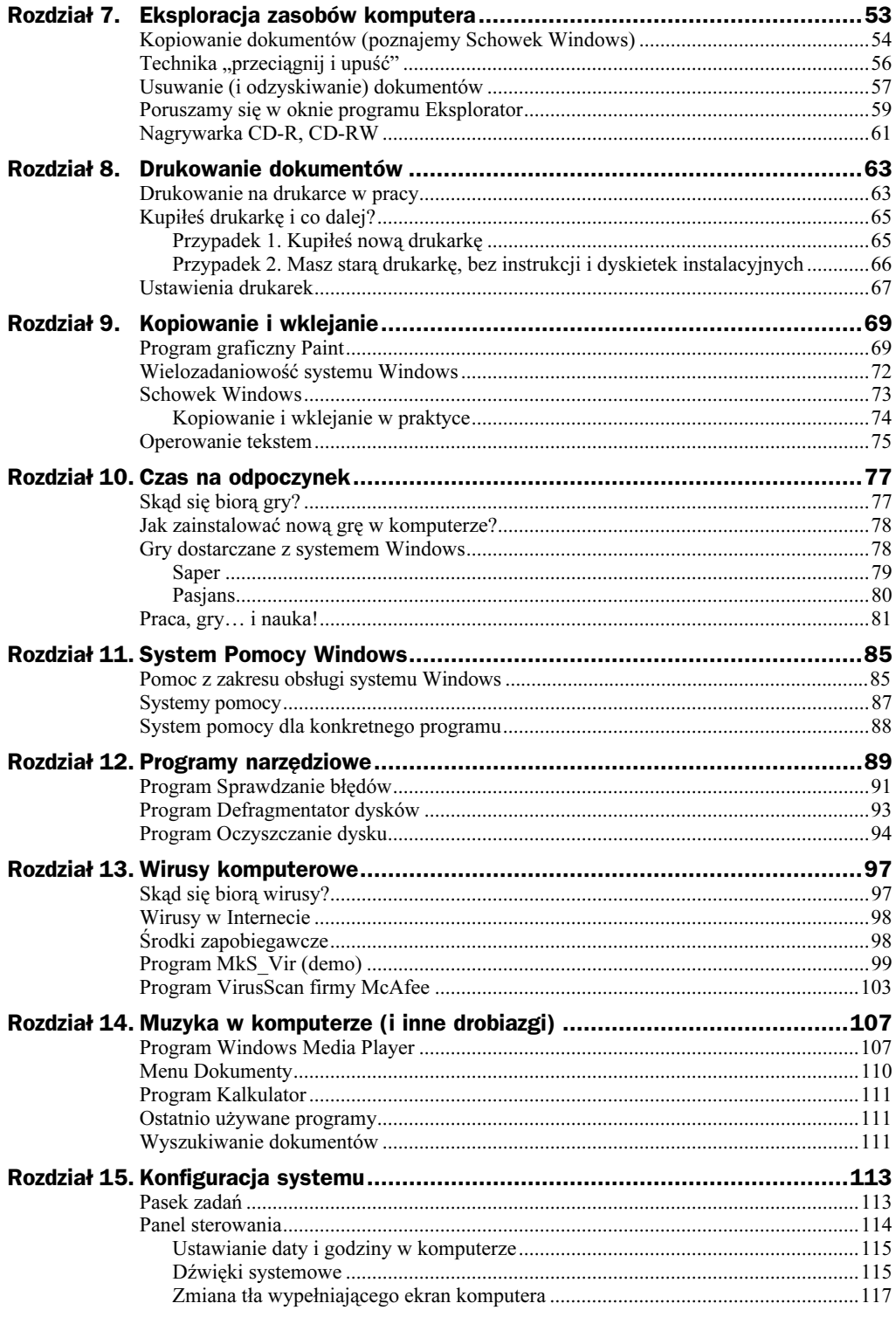

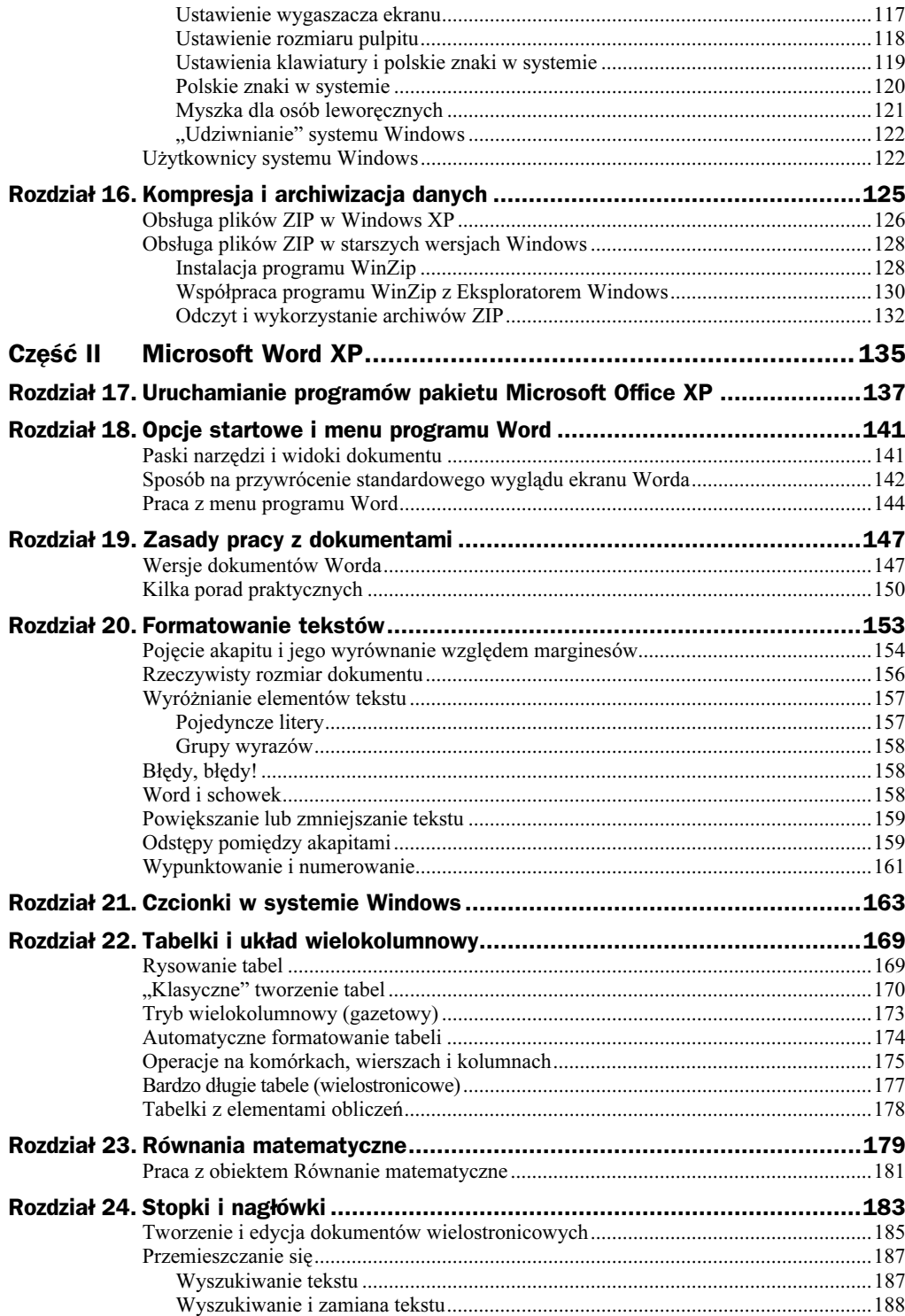

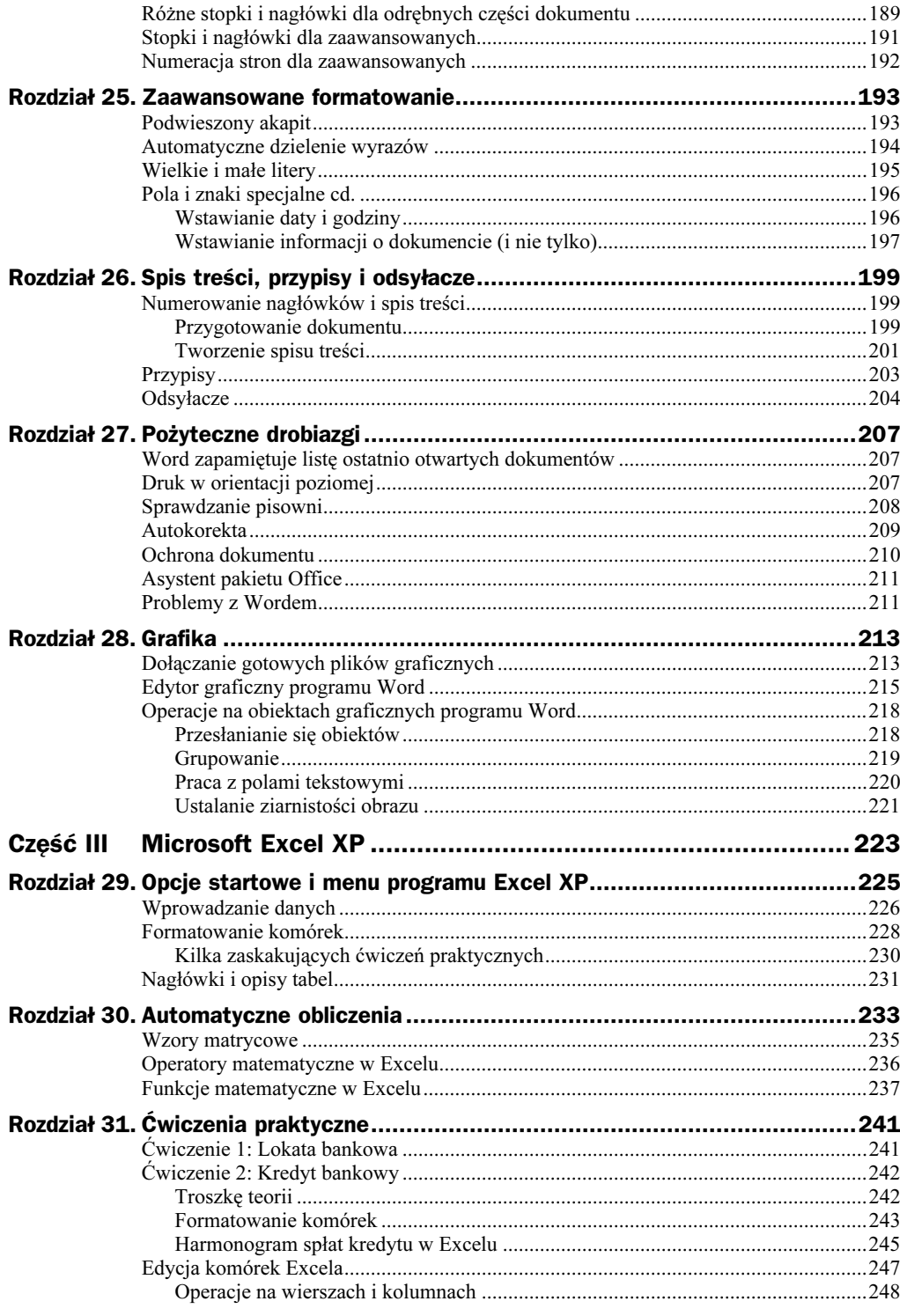

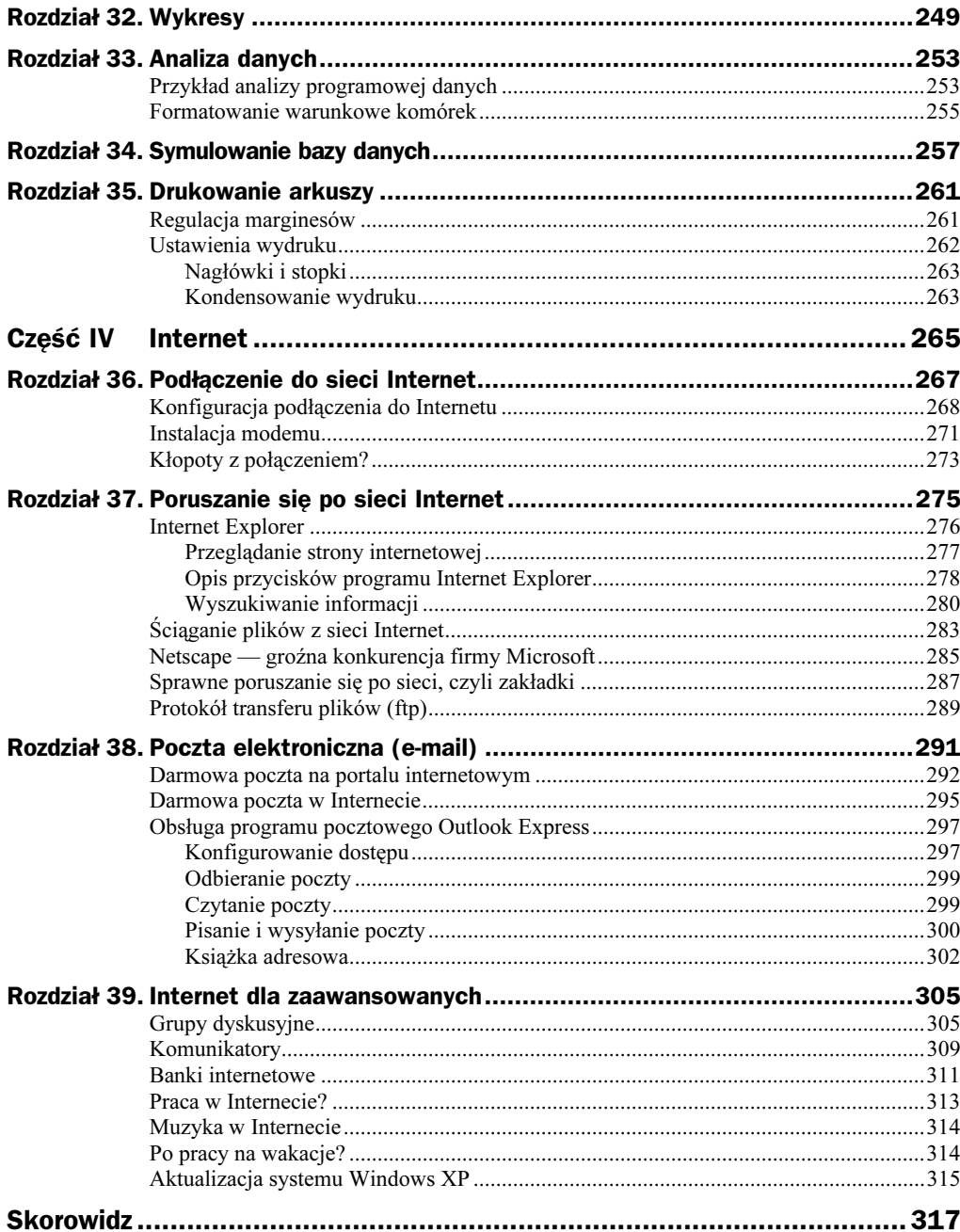

## <span id="page-6-0"></span>Rozdział 20. **Formatowanie tekstów**

Otwórz teraz program Word i wpisz kilka dłuższych zdań — przypomnij sobie przy okazji omówione na samym początku książki zasady używania klawiatury. Po napisaniu zdań naciśnij 2 – 3 razy klawisz Enter i wpisz kilka kolejnych zdań. Naciśnij kilka razy spację, potem znowu Enter i wpisz jedno zdanie, po którym nie naciskaj klawisza Enter. Wypróbuj także działanie klawisza Tab.

Odszukaj teraz na listwie przycisków Worda przycisk Pokaż, Ukryj  $(\P)$ . Jest to specjalny przełącznik wyświetlania trybu znaków ukrytych (niedrukowanych).

Po kliknięciu przycisku powinieneś na ekranie uzyskać efekt zbliżony do poniższego (oczywiście tekst na Twoim ekranie będzie nieco inny):

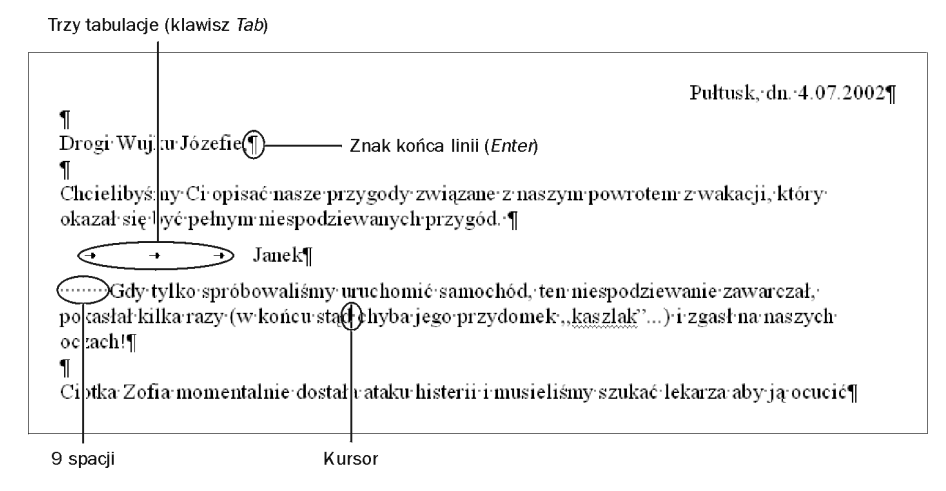

Pewnie zastanawiasz się teraz, co się stało z tak pieczołowicie wpisanym dokumentem i dlaczego zależy nam na upstrzeniu go znakami ukrytymi? Jaki cel ma wyświetlenie na ekranie znaków niedrukowanych?

Znaki niedrukowane (wprowadzane np. spacją, klawiszem Tab lub Enter) mają swoje funkcje — wstawiają puste miejsce, wstawiają nowy wiersz), ale nie są drukowane w jakiś szczególny sposób. Ich wyświetlanie daje pełniejszą kontrolę nad tekstem i pozwala lepiej wytłumaczyć "dziwne" zachowywanie się zawartości dokumentu w momencie wykonywania niektórych czynności edycyjnych.

Na edycję dokumentów składają się dwie czynności: pisanie i formatowanie, tzn. ustawianie wielkości liter, wyrównywanie tekstu do marginesów itp. W następnych rozdziałach omówimy kolejno najpopularniejsze sposoby formatowania, bazując na przykładzie wyimaginowanego listu do wujka. Fragment tego listu miałeś już okazję zobaczyć na poprzednim rysunku.

## Pojęcie akapitu i jego wyrównanie względem marginesów

Wydzielony blok tekstu, zakończony znakiem końca wiersza (klawisz Enter), zwany jest akapitem. Spróbuj pisać tekst bez zwracania uwagi na prawy margines. Zauważysz, że komputer potrafi samodzielnie "poukładać" wyrazy tak, aby tekst zajmował optymalną powierzchnię na stronie.

Wpisz teraz w oknie programu Word dłuższy akapit, tzn. taki, który zajmuje na ekranie kilka wierszy. Pisz w sposób ciągły, a na koniec naciśnij klawisz Enter.

Kliknij następnie myszką gdzieś w obrębie nowo napisanego akapitu, aby zaczął tam migać kursor tekstowy (pionowa kreska). Wypróbuj następnie poniższe przyciski, obserwując, co się dzieje z tekstem:

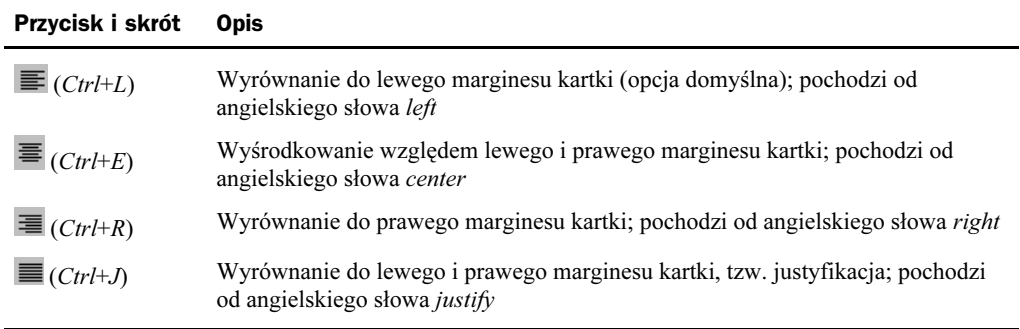

Kliknięcie przycisku  $\equiv$  (wyrównanie do lewej) nie powinno nic zmienić, gdyż jest to opcja domyślna Worda.

Ciekawsze efekty daje kliknięcie przycisku  $\equiv$  (wyśrodkowanie względem lewego i prawego marginesu kartki):

Chcielibyśmy Ci opisać nasze przygody związane z naszym powrotem z wakacji, który okazał się być pełnym niespodziewanych przygód. Gdy tylko spróbowaliśmy uruchomić samochód, ten niespodziewanie zawarczał, pokasłał kilka razy (w końcu stąd chyba jego przydomek "kaszlak"...) i zgasł na naszych oczach!¶

Wyrównanie do prawego marginesu kartki za pomocą przycisku  $\equiv$  przydaje się raczej przy pisaniu dat niż zwykłego tekstu:

> Chcielibyśmy Ci opisać nasze przygody związane z naszym powrotem z wakacji, który okazał się być pełnym niespodziewanych przygód. Gdy tylko spróbowaliśmy uruchomić samochód, ten niespodziewanie zawarczał, pokasłał kilka razy (w końcu stąd chyba jego przydomek,,kaszlak"...) i zgasł na naszych oczach!

Wyrównanie do lewego i prawego marginesu kartki **nadaje akapitowi estetyczny** wygląd:

Chcielibyśmy Ci opisać nasze przygody związane z naszym powrotem z wakacji, który okazał się być pełnym niespodziewanych przygód. Gdy tylko spróbowaliśmy uruchomić samochód, ten niespodziewanie zawarczał, pokasłał kilka razy (w końcu stąd chyba jego przydomek "kaszlak"...) i zgasł na naszych oczach!¶

Kolejnym parametrem, który wpływa na wygląd akapitu, jest jego wcięcie względem lewego marginesu, które regulujemy przyciskami:

#### Przycisk Opis

€≣

੶≡

Przesuwa akapit w lewo Przesuwa akapit w prawo

Przykład:

Pułtusk, dn. 4.07.2002¶ Drogi Wujku Józefie,¶ ٩  $\mathbf{I}$ Chcielibyśmy Ci opisać nasze przygody związane z naszym powrotem z wakacji, który okazał się być pełnym niespodziewanych przygód. Gdy tylko spróbowaliśmy uruchomić samochód, ten niespodziewanie zawarczał, pokasłał kilka razy (w końcu stad chyba jego przydomek "kaszlak"...) i zgasł na naszych oczach![

Aby uzyskać efekt, taki jak przedstawiono na rysunku, kliknij gdzieś w obrębie akapitu zaczynającego się od słów "Chcielibyśmy..." (możesz także przemieścić tam za pomocą strzałek kursor tekstowy), a następnie kliknij raz przycisk  $\epsilon$  (zwiększ wcięcie w prawo).

Wcięcie względem prawego marginesu ustawia się nieco inaczej:

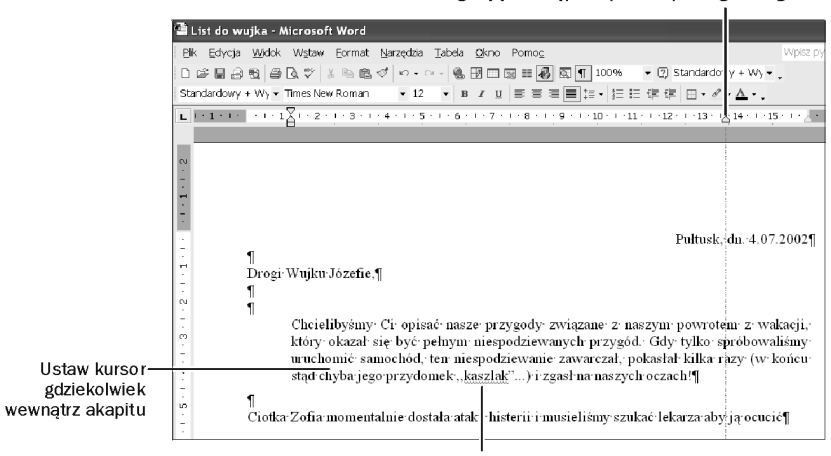

Chwyć lewym klawiszem myszki trójkącik na linijce górnej krawędzi strony i, gdy pojawi się linia przerywana, przesuwaj ją w lewo i w prawo regulując odstęp akapitu od prawego marginesu

> Nie przejmuj się czerwonym "wężykiem" pod niektórymi słowami. Słownik ortograficzny wbudowany w program Word, sygnalizuje w ten sposób, że nie rozpoznaje takiego słowa, ale nie w każdym przypadku oznacza to błąd. Znak "wężyka" należy do znaków niedrukowalnych

## Rzeczywisty rozmiar dokumentu

Obszar, jaki zajmuje tekst na ekranie, niekoniecznie odpowiada temu, jaki zajmie on podczas wydruku. Duży wpływ na wygląd ma powiększenie, z jakim każemy wyświetlać dokument tekstu na ekranie. Otwórz menu Widok i wybierz opcję Powiększenie:

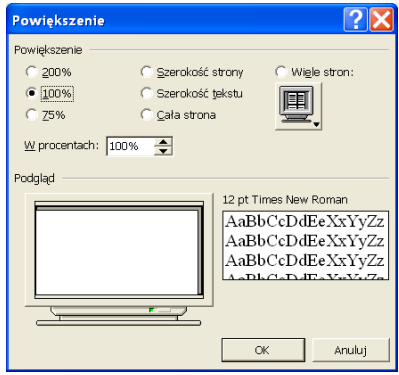

Używając przycisków 200%, 100%, 75% i Szerokość strony, dobierz optymalny dla Ciebie widok (taki, który nie męczy Twojego wzroku) i zatwierdź go kliknięciem przycisku OK. To, co zobaczysz na ekranie, jest odpowiednikiem funkcji Zoom w urządzeniach optycznych — regulujesz jedynie swój sposób widzenia, nie zmieniasz jednak samego dokumentu.

Wiesz już, że komputer wcale nie pokazuje na ekranie rzeczywistości. Aby się przekonać, jak naprawdę będzie wyglądał dokument po wydrukowaniu, kliknij przycisk (podgląd wydruku). Uruchomisz w ten sposób specjalny tryb widoku dokumentu, z którego możesz zrezygnować, klikając przycisk Zamknij lub naciskając klawisz Esc.

Tryb podglądu dokumentu udostępnia ciekawe funkcje, które możemy wywołać za pomocą odpowiednich przycisków, wyświetlonych na ekranie:

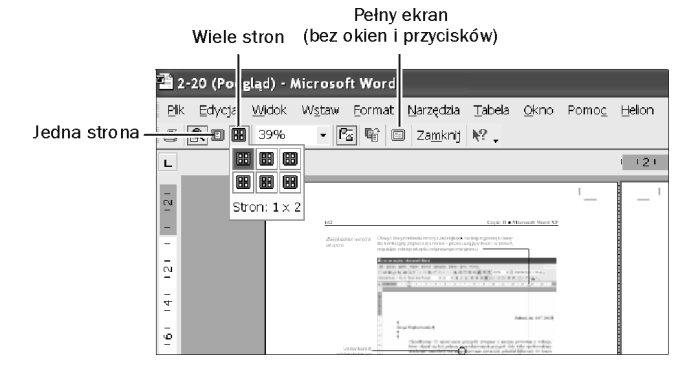

Oczywiste jest jednak, że oglądanie wielu stron naraz ma sens jedynie w przypadku dużego, wielostronicowego dokumentu, a nie naszych kilku wierszy tekstu — warto jednak na przyszłość pamiętać o tej możliwości.

## Wyróżnianie elementów tekstu

Na pewno widziałeś w profesjonalnych publikacjach specjalne sposoby wyróżniania tekstu, takie jak pogrubianie, pochylanie i podkreślanie. Word pozwala uzyskać te efekty w bardzo prosty sposób, wyłącznie przy użyciu standardowych przycisków ekranowych:

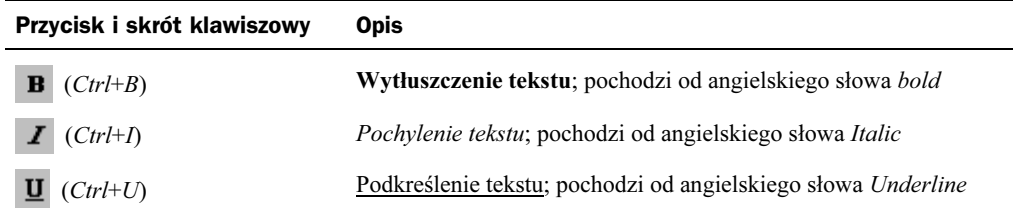

### Pojedyncze litery

 Kliknij gdzieś wewnątrz wyrazu (albo przenieś tam kursor klawiszami kierunkowymi z symbolami  $\leftarrow, \rightarrow, \uparrow, \downarrow)$ 

 $\bullet$  Wciśnij kliknięciem przyciski **B**, **Z** lub **u**, aby pogrubić, pochylić lub podkreślić litery. Możesz "wcisnąć" kilka przycisków naraz, np.  $\boxed{\mathbf{B} \mid I \mid \mathbf{U}}$ , co spowoduje **pogrubienie i podkreślenie**. W dowolnym momencie możesz zwolnić raz wciśnięty przycisk, aby zrezygnować z wyróżnienia (dopóki wyraz pozostaje zaznaczony).

#### Grupy wyrazów

Aby dokonać formatowania grupy wyrazów, musisz ją najpierw zaznaczyć ("zaczernić"): wstaw kursor tekstowy w miejscu, od którego zamierzasz rozpocząć zaznaczanie, naciśnij i trzymaj klawisz Shift (lewy lub prawy) i jednocześnie naciskaj jeden z klawiszy strzałkowych, które przesuną obszar zaznaczenia w wybranym kierunku:  $\leftarrow, \rightarrow, \uparrow, \downarrow.$ 

> Nasz powrót z wakacji był pełen niespodziewanych przygód. Gdy próbowaliśmy uruchomić samochód, ten zawarczał, pokasłał kilka razy i zgasł na naszych oczach!

Po zaznaczeniu tekstu kliknij wybrane przyciski, np.  $\overline{B}$  oraz  $\overline{I}$  i naciśnij klawisz kierunkowy  $\rightarrow$ , aby zlikwidować "zaczernienie". W efekcie otrzymasz:

Nasz powrót z wakacji był pełen niespodziewanych przygód. Gdy próbowaliśmy uruchomić samochód, ten zawarczał, pokasłał kilka razy i zgasł na naszych oczach!

## Błędy, błędy!

Podczas edytowania dokumentu można dość łatwo zepsuć pieczołowicie wykonany dokument i to jednym kliknięciem myszki. Na szczęście Word pozwala wycofać się z pochopnie wykonanej czynności:

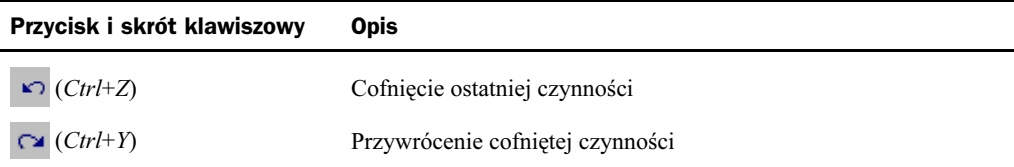

### Word i schowek

Poznałeś już możliwości zastosowania Schowka Windows. Jak każdy dobrze napisany program, także Word umożliwia współpracę ze Schowkiem. Służą temu następujące przyciski i skróty klawiszowe:

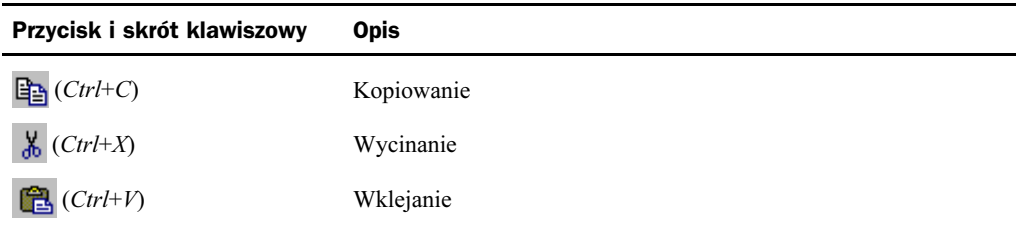

## Powiększanie lub zmniejszanie tekstu

Jedną z wielu możliwości upiększania tekstów, pisanych w Wordzie, jest zmiana wielkości czcionek. Czynność ta jest równie łatwa, jak zastosowanie pogrubienia i innych tego typu efektów. Aby zmienić rozmiar czcionki należy:

1. Zaznaczyć fragment tekstu (jak w poprzednim przykładzie), np.:

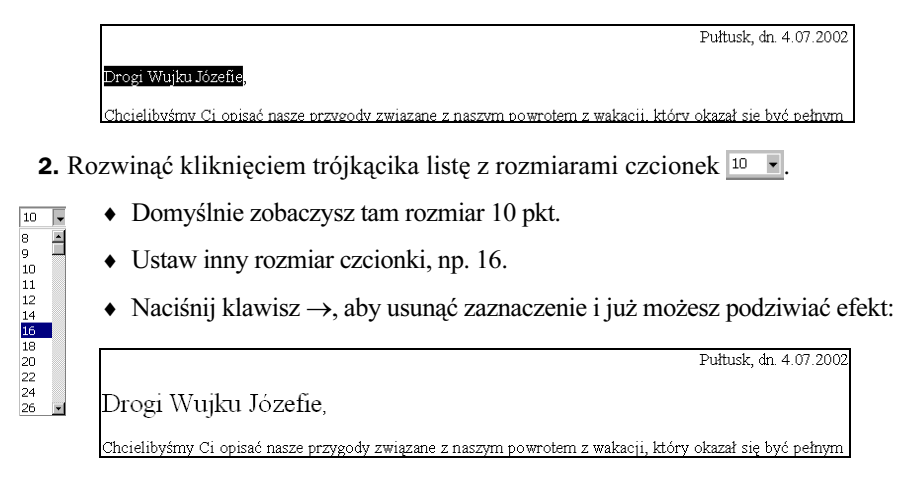

## Odstępy pomiędzy akapitami

Tworząc dokument w Wordzie, wielokrotnie używałeś klawisza Enter, aby wstawić odstępy pomiędzy poszczególnymi akapitami. Nie zawsze jest to dobra metoda, gdyż klawisz Enter tworzy wiersz o wysokości aktualnie wybranej czcionki, np. 10 pkt. Ale czy można zrobić inny odstęp, np. 5 pkt., zmieniając czcionkę? Odpowiedź jest przewrotna: owszem, możesz tak to zrobić, ale nie jest to zalecane.

Polecanym rozwiązaniem jest używanie polecenia Akapit z menu Format. Możesz także wywołać to polecenie, klikając prawym klawiszem myszki wewnątrz akapitu i wybierając lewym klawiszem polecenie Akapit:

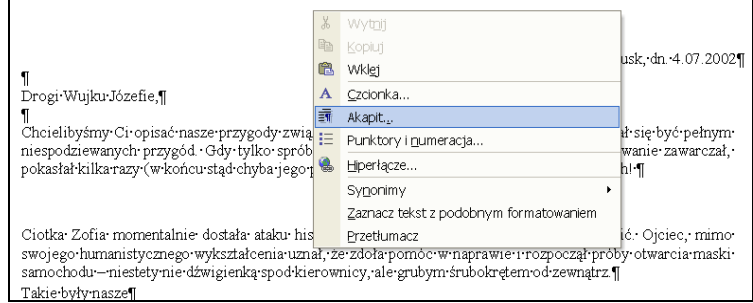

Okno Akapit pozwala na dokładne ustawienie wszystkich parametrów:

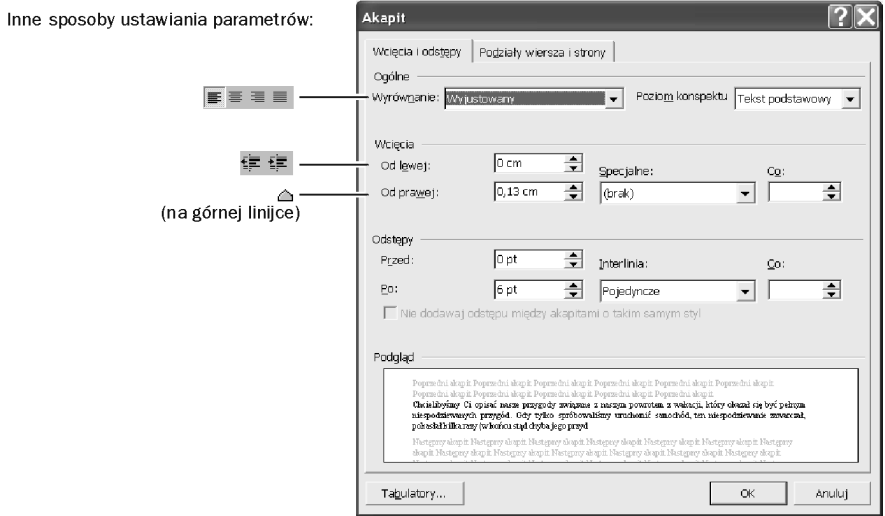

Łatwo można zauważyć, że ustawienia z tego okienka są zbliżone znaczeniowo do niektórych przycisków, które omówiliśmy wcześniej w tym rozdziale. Wyjątkiem są właśnie Odstępy. Za pomocą tej opcji możesz precyzyjnie, w punktach ustalać wielkość odstępu pomiędzy akapitami.

Aby zastosować formatowanie akapitu, musisz wcześniej ustawić w nim kursor (najprościej zrobisz to klikając myszką akapit) i dopiero wówczas przejść do menu Format, Akapit.

Przykład dla ustawienia 30 pkt Przed akapitem i 2 pkt Po akapicie:

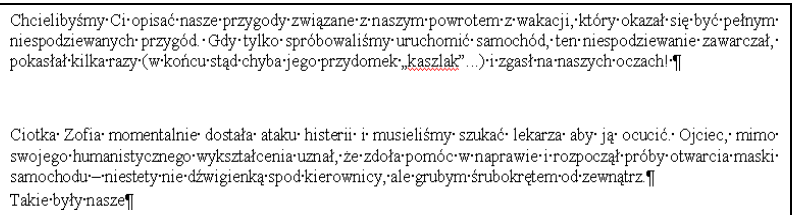

Jak widzisz, pojedyncze wciśnięcie klawisza Enter na końcu pierwszego akapitu spowodowało pojawienie się sporego odstępu między akapitami, właśnie dzięki ustawieniu owych 30 punktów w następnym akapicie.

## Wypunktowanie i numerowanie

Word umożliwia tworzenie list numerowanych i wszelkiego rodzaju list wypunktowanych. Jeżeli zechcesz ponumerować listę zdań, to kliknij przycisk  $\equiv$ . Word automatycznie będzie prowadził numerację kolejnych zdań (Enter powoduje zwiększenie licznika o 1).

Przykład:

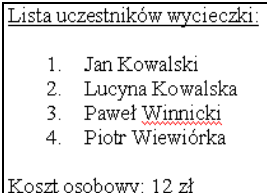

Zakończenie numerowania polega na zwolnieniu (przez kliknięcie) przycisku  $\equiv$ .

Ciekawe efekty daje również wypunktowanie (przycisk  $\equiv$ ), np.:

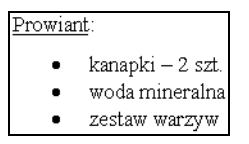

Jeśli nie podobają Ci się standardowe kropki (·), możesz je zmienić, wchodząc do odpowiedniego menu.

Naciśnij w obrębie akapitu zwierającego kropki prawy klawisz myszki i z menu podręcznego wywołaj lewym klawiszem polecenie Punktory i numeracja:

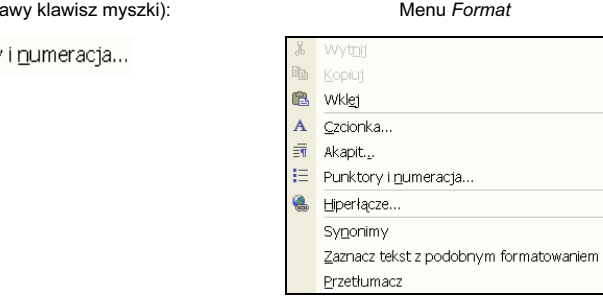

Możesz wówczas do woli wybierać znaki:

Menu podręczne (pr

 $E$  Punktory

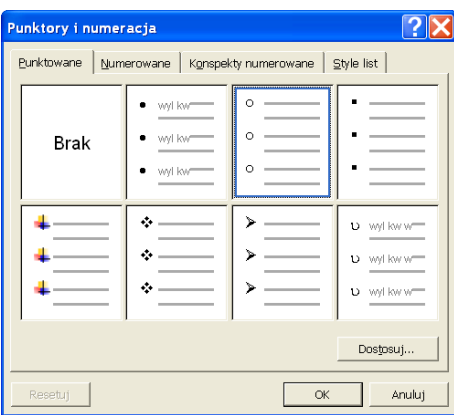

Zakończenie wypunktowania polega na zwolnieniu (za pomocą kliknięcia) przycisku ...

Na zakończenie tego rozdziału proponuję zabawę z okienkiem, które można wywołać przez naciśnięcie przycisku Dostosuj. Spróbuj samodzielnie wybrać takie opcje, aby na ekranie pojawiła się lista wyglądająca tak, jak przedstawiona poniżej:

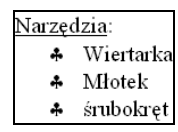